# **HƯỚNG DẪN SINH VIÊN VIỆN ĐẠI HỌC MỞ NỘP TIỀN HỌC CHƯƠNG TRÌNH EHOU - SỐ TK: 030.100.0456789**

Với sự hợp giữa Vietcombank và Viện Đại Học Mở, phụ huynh, sinh viên có thể dễ dàng chủ động thanh toán học phí/phí cho Viện Đại Học Mở qua nhiều hình thức khác nhau.

*1/ Giao dịch trực tiếp tại Ngân hàng*: Tại bất kỳ Ngân hàng nào

- Nội dung nộp tiền hoặc chuyển tiền:
	- Số tài khoản ghi có: **030.100.0456789**
	- Tên tài khoản: TT DAO TAO E-LEARNING-VIEN DAI HOC MO HN
	- Địa chỉ: B101, Nguyễn Hiền, phường Bách Khoa, Hà Nội
	- Ngân hàng: Vietcombank chi nhánh Hoàn Kiếm
	- Số tiền
	- Nội dung nộp: Ghi rõ: Họ tên sinh viên, ngày sinh, lớp và lý do nộp tiền.

Ví dụ: "Nguyễn Văn A, sinh ngày 03/06/1992, lớp K6, học phí kỳ 2 và phí thi lại"

# *2/ Khấu trừ tự động từ tài khoản:*

Sinh viên đăng ký với trường số tài khoản mở tại Vietcombank. Hàng tháng, phụ huynh hoặc sinh viên nộp tiền vào tài khoản này. Ngân hàng sẽ tự động trích tiền học phí từ tài khoản của sinh viên sang tài khoản của nhà trường.

## *3/ Chuyển tiền trên Internet Banking (chuyển tiền trên trang web của Vietcombank)*

- **Điều kiện**: Khách hàng đã đăng ký và kích hoạt thành công Internet Banking

# - **Hướng dẫn chuyển tiền:**

- *\* Bước 1*: Truy cập website [www.vietcombank.com.vn](http://www.vietcombank.com.vn/) . Đăng nhập Internet Banking
- *\* Bước 2*: Chọn menu *- THANH TOÁN*
	- *- THANH TOÁN HÓA ĐƠN*

*\* Bước 3:* Tài khoản nguồn: *(chọn tài khoản có đủ tiền để chuyển)*

- *-* Điền: thông tin giao dịch: *\* Dịch vụ (chọn "Học phí")*
	- *\* Nhà cung cấp dịch vụ: (Chọn Viện ĐH Mở Hà Nội-CT:EHOU)*
	- *\* Loại giao dịch: Chọn thanh toán học phí/ phí thi lại. v..vv.*
	- *\* Số tiền: gõ số tiền cần nộp*
	- *\* Mã khách hàng: Tên lớp, mã sinh viên*
	- *\* Tên khách hàng: Họ tên sinh viên, ngày tháng năm sinh*
	- *\* Nhấn "Xác nhận"*
- *\* Bước 4*: Hình thức nhận mã giao dịch: "Qua SMS" hoặc "SmartOTP"
	- Nhập mã kiểm tra hiển thị trên màn hình
	- Nhấn "Chấp nhận"
- *\* Bước 5*: Nhập chính xác mã giao dịch được gửi vào tin nhắn điện thoại
- \* Màn hình sẽ báo: Giao dịch chuyển khoản thành công

#### *4/ Chuyển tiền trên Mobile Banking (chuyển tiền trên điện thoại thông minh)*

- **Điều kiện**: Khách hàng đã đăng ký và kích hoạt thành công dịch vụ Mobile Banking

## - **Hướng dẫn chuyển tiền:**

- \* Bước 1: Đăng nhập Mobile Banking trên điện thoại
- \* Bước 2: Chọn "chuyển khoản"
- \* Bước 3: Chọn "Tới tài khoản khác cùng Ngân hàng"
- \* Bước 4: Điền thông tin:
	- Tài khoản trích nợ: Chọn tài khoản của khách hàng có đủ tiền
	- Tài khoản ghi có: **030.100.0456789**
	- Số tiền
	- Nội dung chuyển: Ghi rõ tên sinh viên, ngày sinh, lớp và lý do nộp tiền
- (**Gõ không dấu**). Ví dụ: "Nguyen Van A, SN 03/06/1992, lop K6, nop hoc phi ky 2"
	- Bước 5: Nhấn "tiếp tục" và gõ mã pin xác thực hiển thị trên màn hình.
	- \* Màn hình báo "Chuyển khoản thành công".

#### *5/ Chuyển tiền trên Mobile Bankplus (dành cho thuê bao của Viettel)*

**- Điều kiện**: Khách hàng đã đăng ký và kích hoạt thành công dịch vụ Mobile Bankplus

#### - **Hướng dẫn chuyển tiền:**

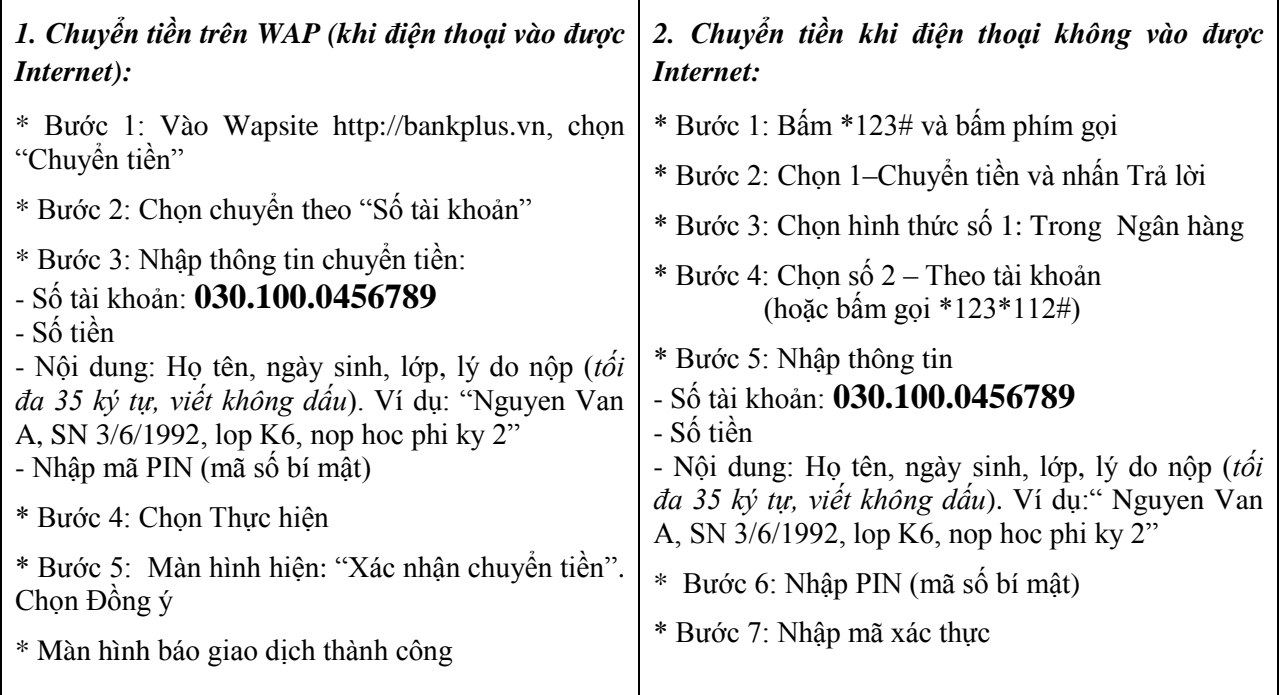

*Để biết thêm thông tin chi tiết, Quý khách vui lòng liên hệ các điểm giao dịch của VCB trên toàn quốc hoặc Trung tâm Dịch vụ Khách hàng 24/7 theo số máy 1900 54 54 13*